# Data portal User guide

August 2016

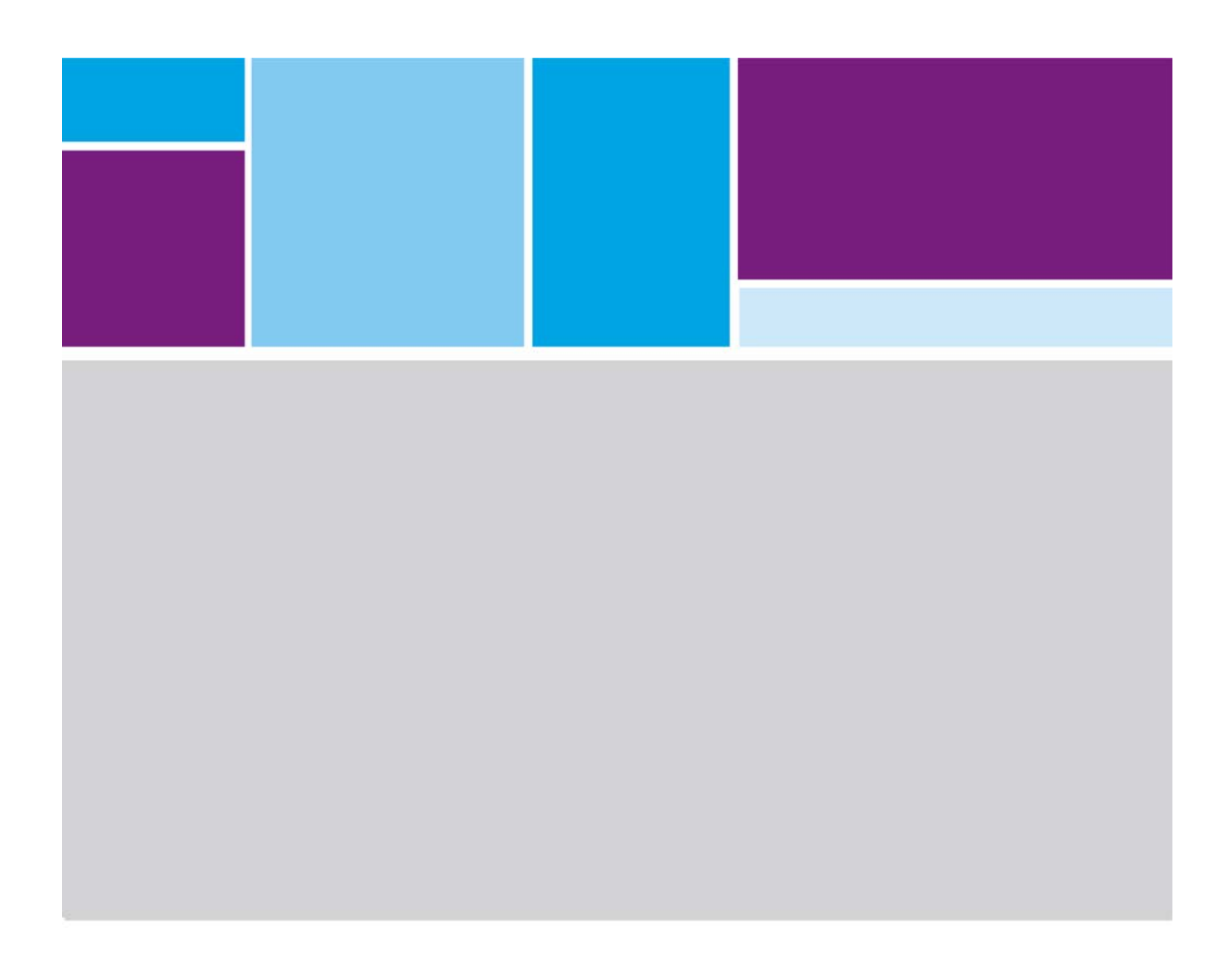

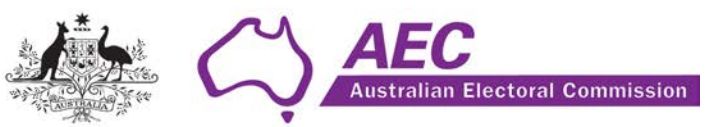

## **Contents**

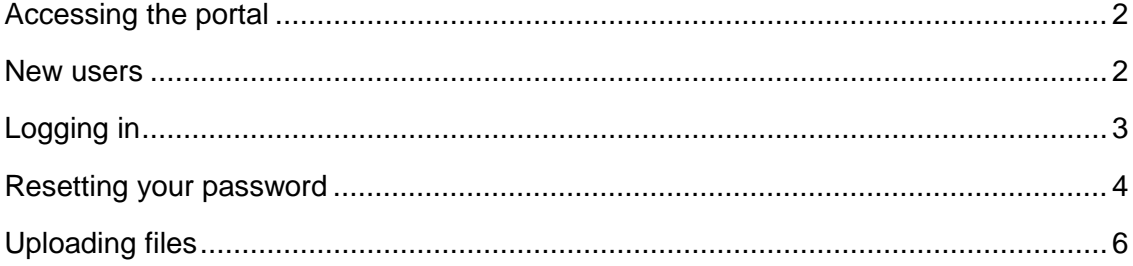

#### <span id="page-2-0"></span>Accessing the portal

Log on to [https://data.aec.gov.au](https://data.aec.gov.au/)

#### <span id="page-2-1"></span>New users

To request a new account click on **Request an Account**

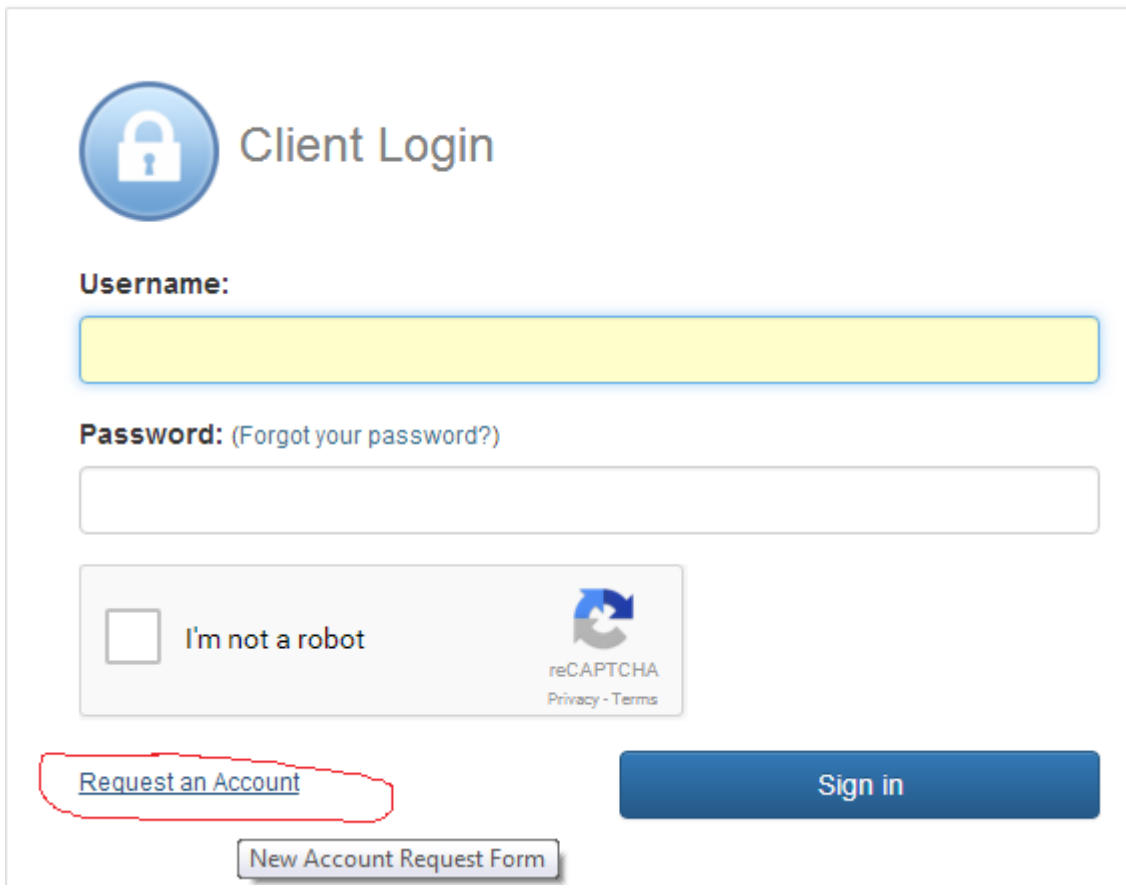

Please fill out all fields.

Note the User Name field is the name you will use to login the portal. It is recommended that the first part of the user name be the organisation abbreviation followed by any other detail to allow easier identification when documents are received by the AEC eg. AWUMaryS.

In the justification field please indicate the name of the organisation and the state/territory from which the request is being made.

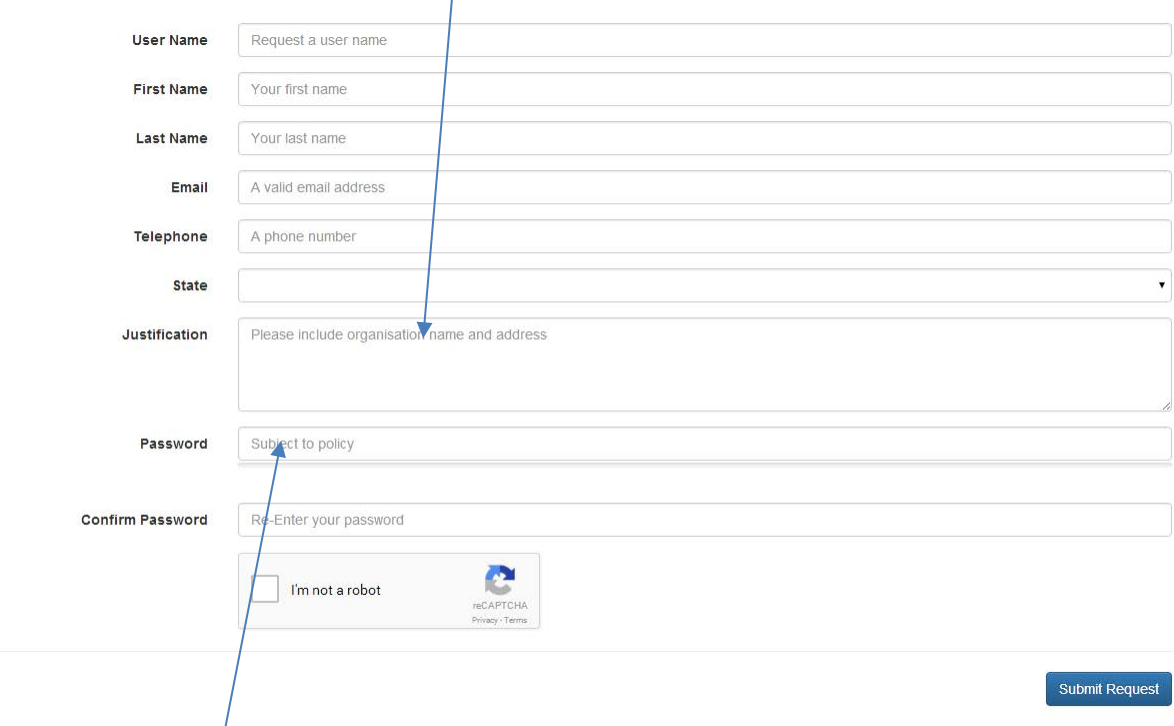

Please note the **password must contain at least nine characters, one letter, one number and one special character**

Click on **I'm not a robot** and follow any prompts. Click **Submit Request** to request account.

An AEC staff member will process your application and you will receive an email once your account has been activated.

#### <span id="page-3-0"></span>Logging in

Once you have an account login with the user name and password you specified when requesting an account.

Click on **I'm not a robot** and follow any prompts. Click **Sign In** to request account.

If this is your first login you will need to provide answers to secret questions. This will be used as verification if you ever need to reset you password.

When you have answered the secret questions click on **Update** button.

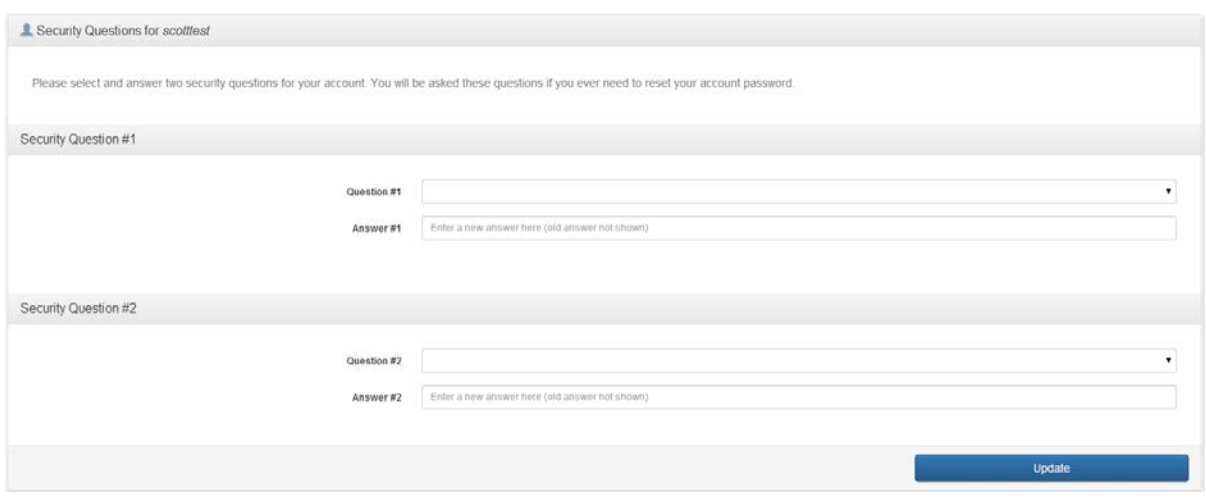

\* Please take note of the answers to the two security questions for future reference (e.g. to request a reset to your password)

#### <span id="page-4-0"></span>Resetting your password

Go to the portal and select **Forgot your password?**

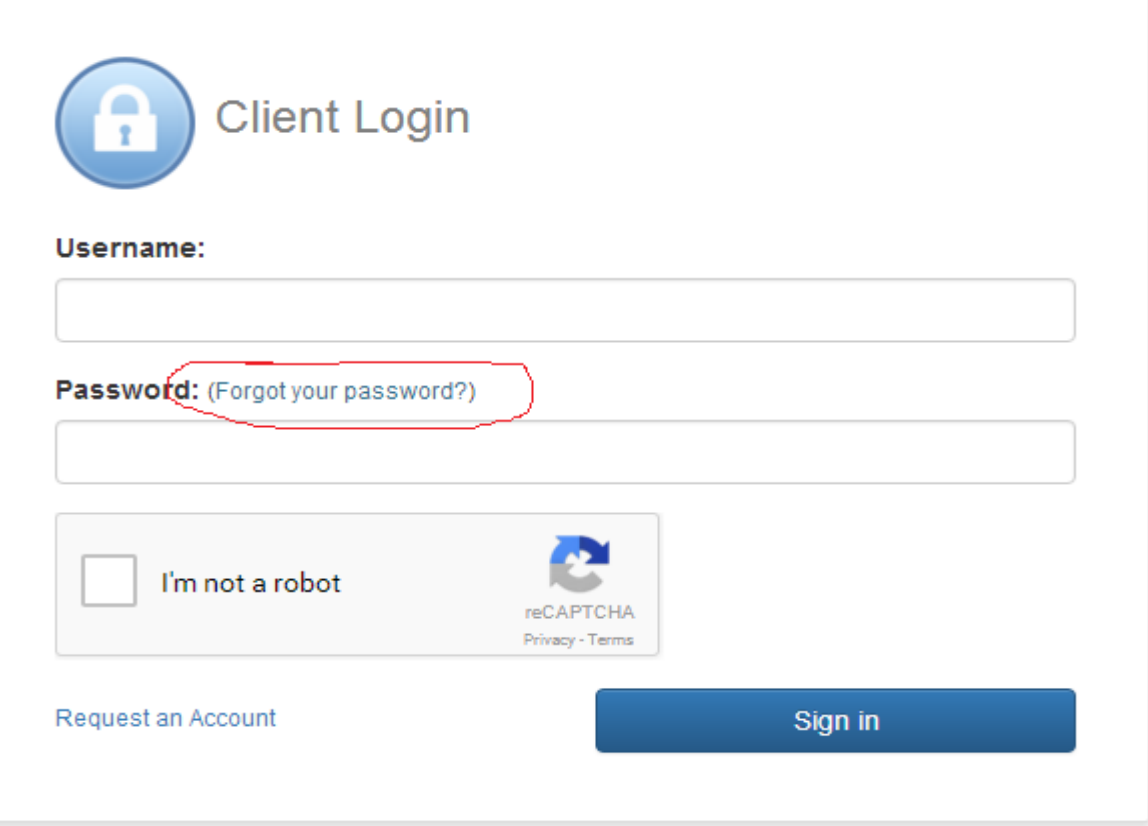

Enter your details and select **I'm not a robot** and follow any prompts. Then select **Submit**.

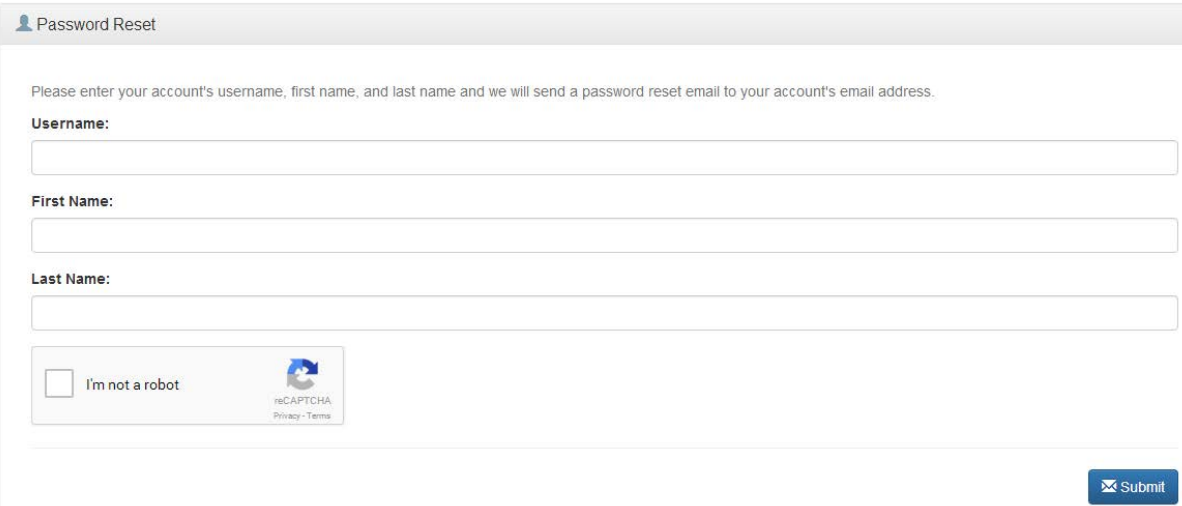

An email will be sent to you with a link to reset your password.

You will then be asked to provide answers to your secret questions. After this is completed hit Submit button.

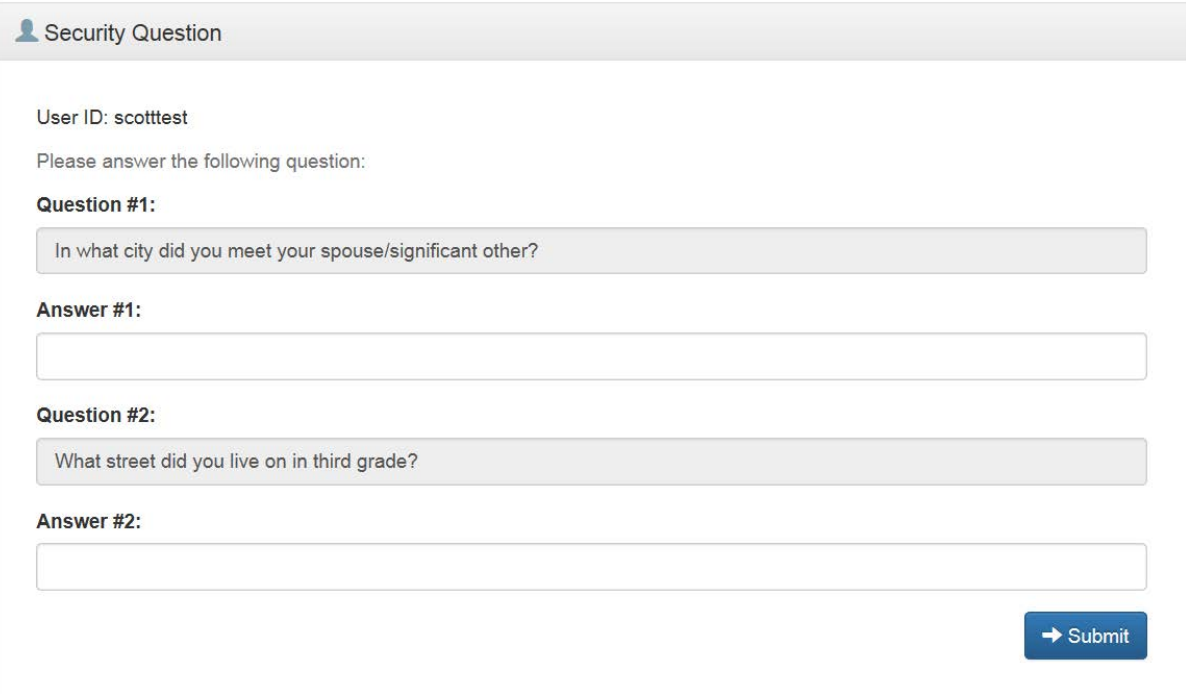

Enter a new password and confirm password

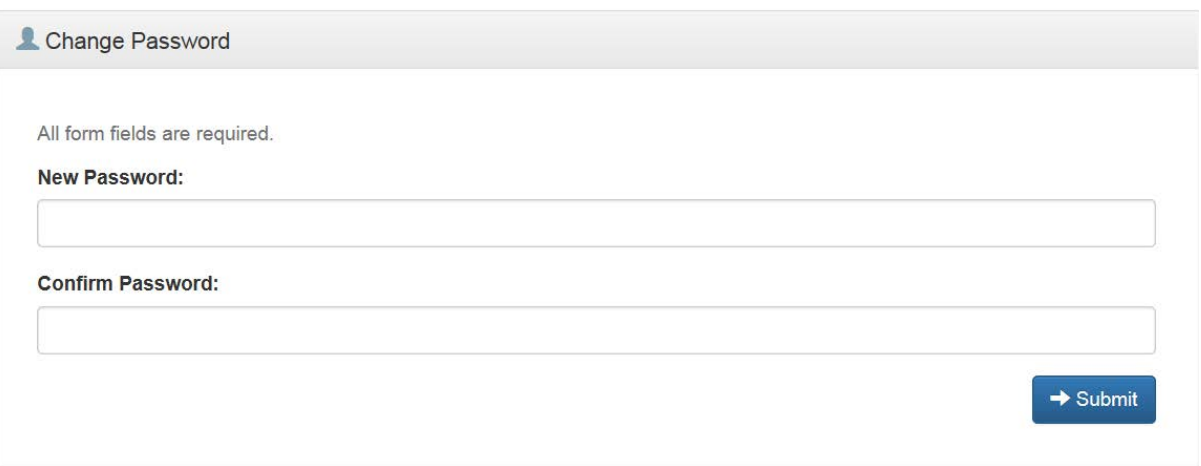

### <span id="page-6-0"></span>Uploading files

#### Login to the portal

Click on **Add files**

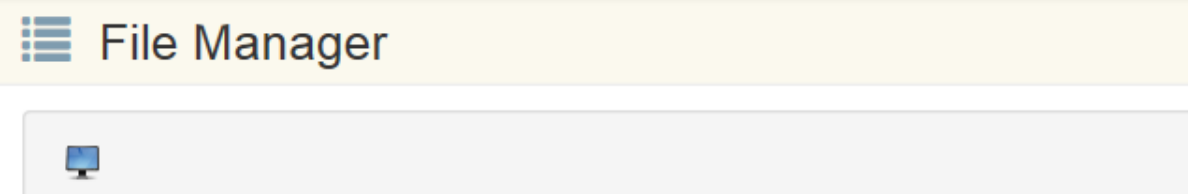

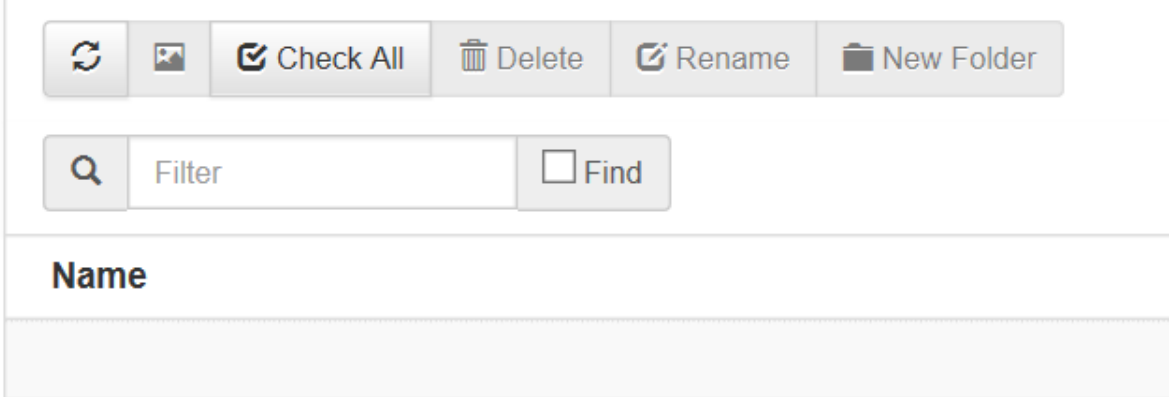

#### Showing 0 to 0 of 0 entries

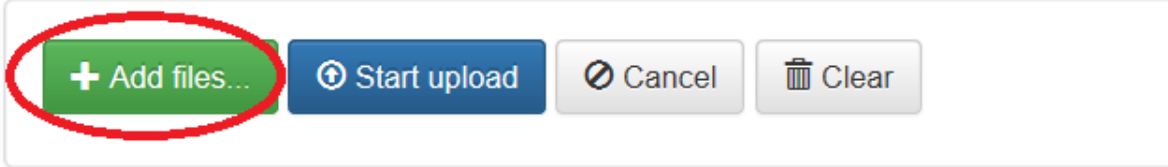

#### Select 1 or more files

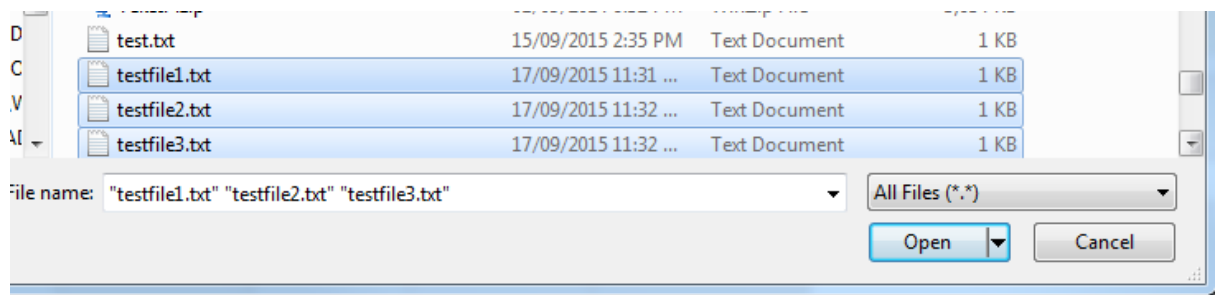

You can click on **Add files** again to add more files.

Click **Start upload** to upload all selected files

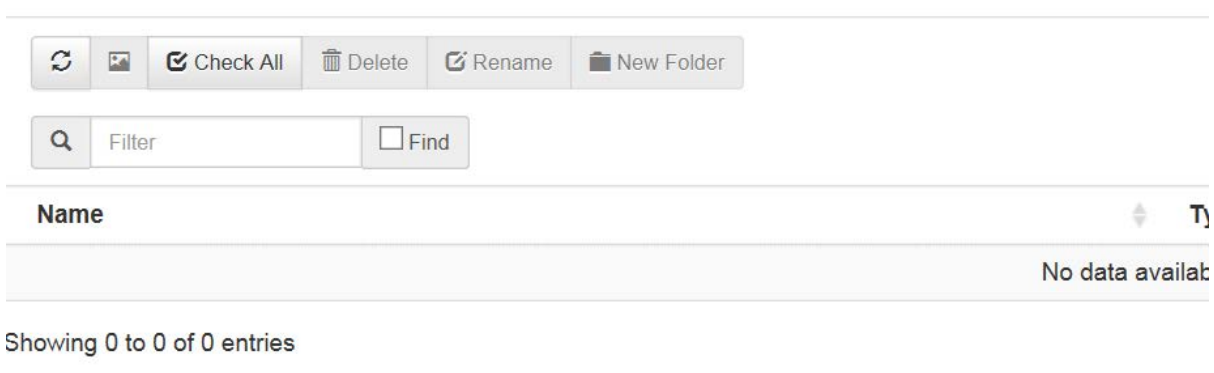

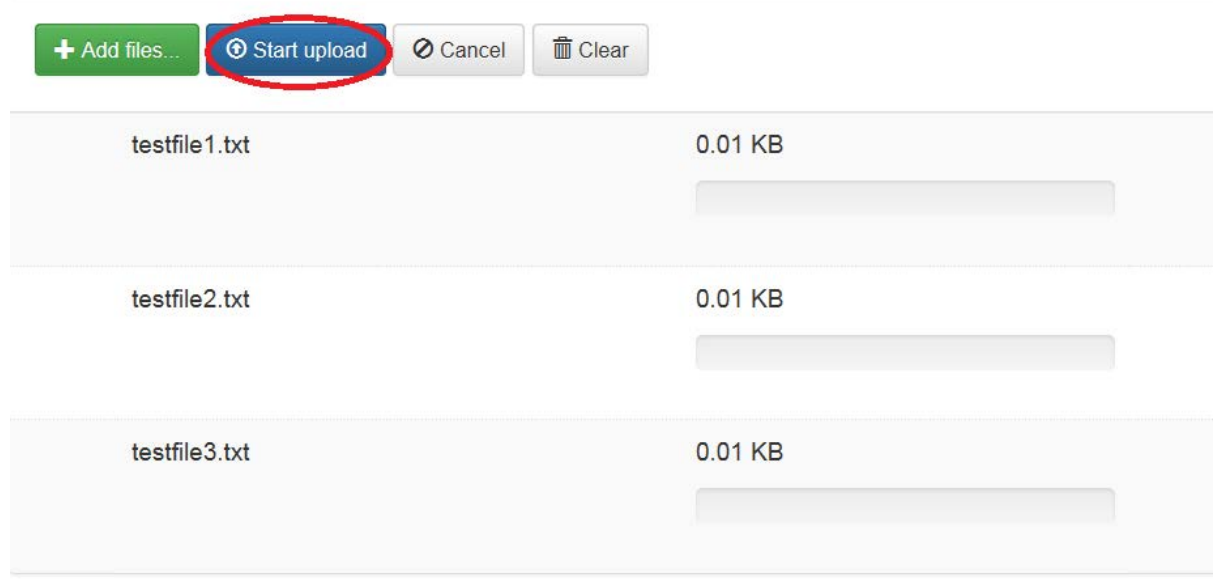

Once file(s) have been uploaded you can select **Logout** from top right.

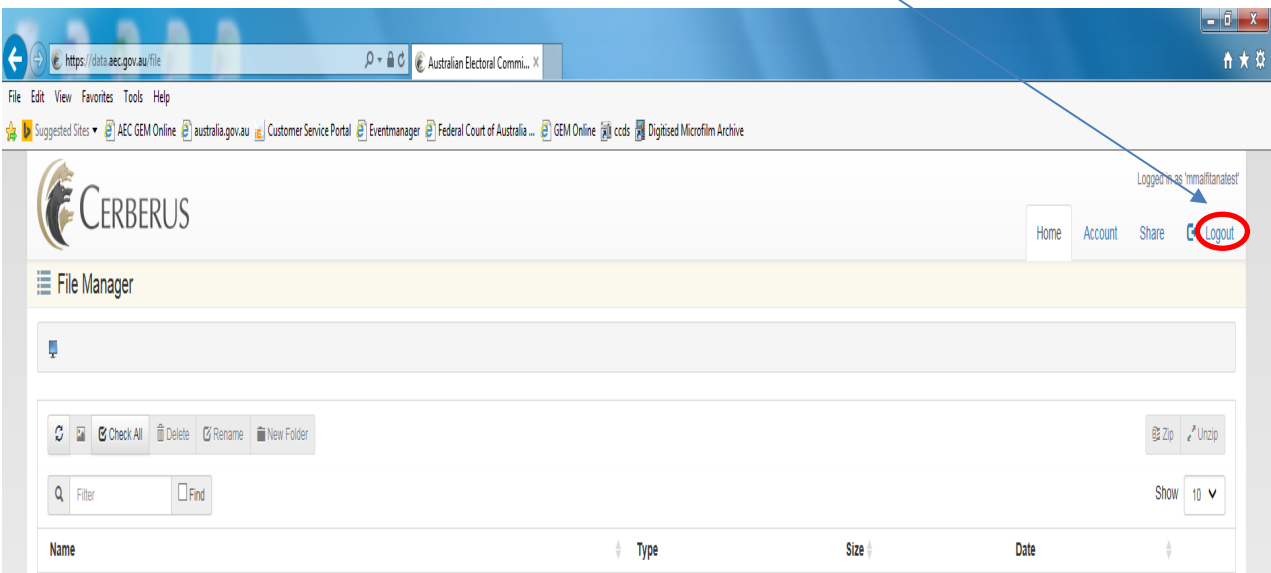